# **Pearson Realize (enVision) Teacher Basics**

## **FAQs**

#### **Q: How do I find the enVision resources online?**

#### **A: Pearson Realize through Clever (see steps below)**

- 1. Log in to Clever with your employee ID and Password
- 2. Find the Pearson Realize Button (NOT Pearson or Pearson Easy Bridge)

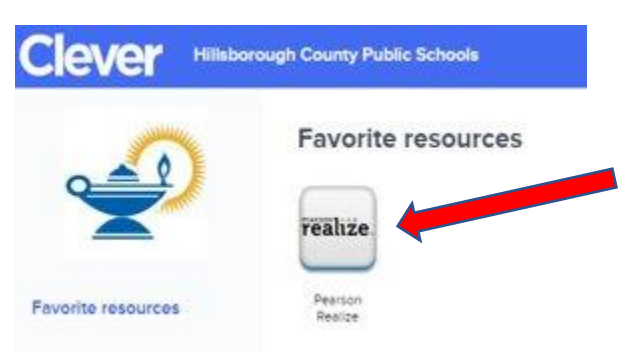

- 3. Click on the Pearson Realize icon (see above)
- 4. The first page you will see is Pearson Easy Bridge, this is where you can find your student roster
- 5. On the right hand side of the page there will be a rectangular Pearson Realize Icon (see below)

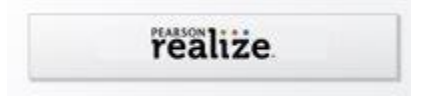

- 6. Click on the rectangular Pearson Realize Icon. The first time you enter the page you will need to answer a series of questions and choose the grade level resources that you want access to (you may choose any/all grade levels).
- 7. On the main page there is a green "Browse" button (see below), this will take you into the main page for online Resources. You should see an icon for each grade lev el that you selected.

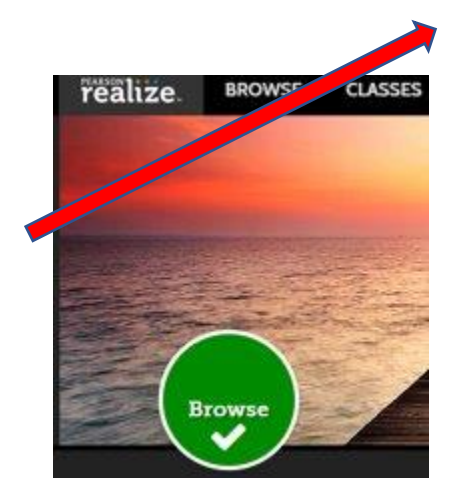

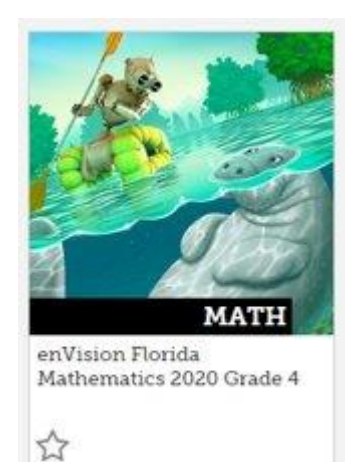

8. Choose the grade level that you want to find resources for (see  $4<sup>th</sup>$  grade example below), this will take you to the table of contents for that grade level.

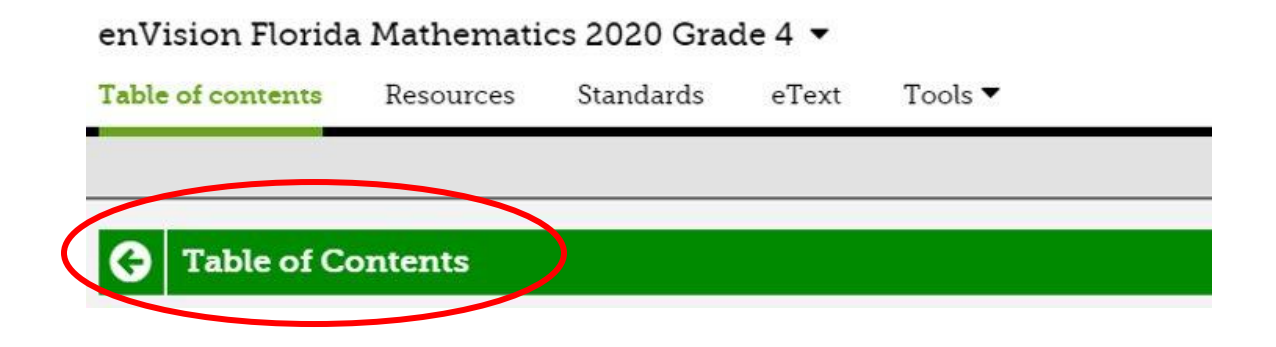

#### **Q: How do I navigate Pearson Realize?**

**A: The table of contents includes the e-text for each volume of the Teacher Edition and Student Editions. There are also icon for each Topic as well as icons for multiple other resources including multiple assessment options and an editable version of the Florida Standards Practice book (see image below).**

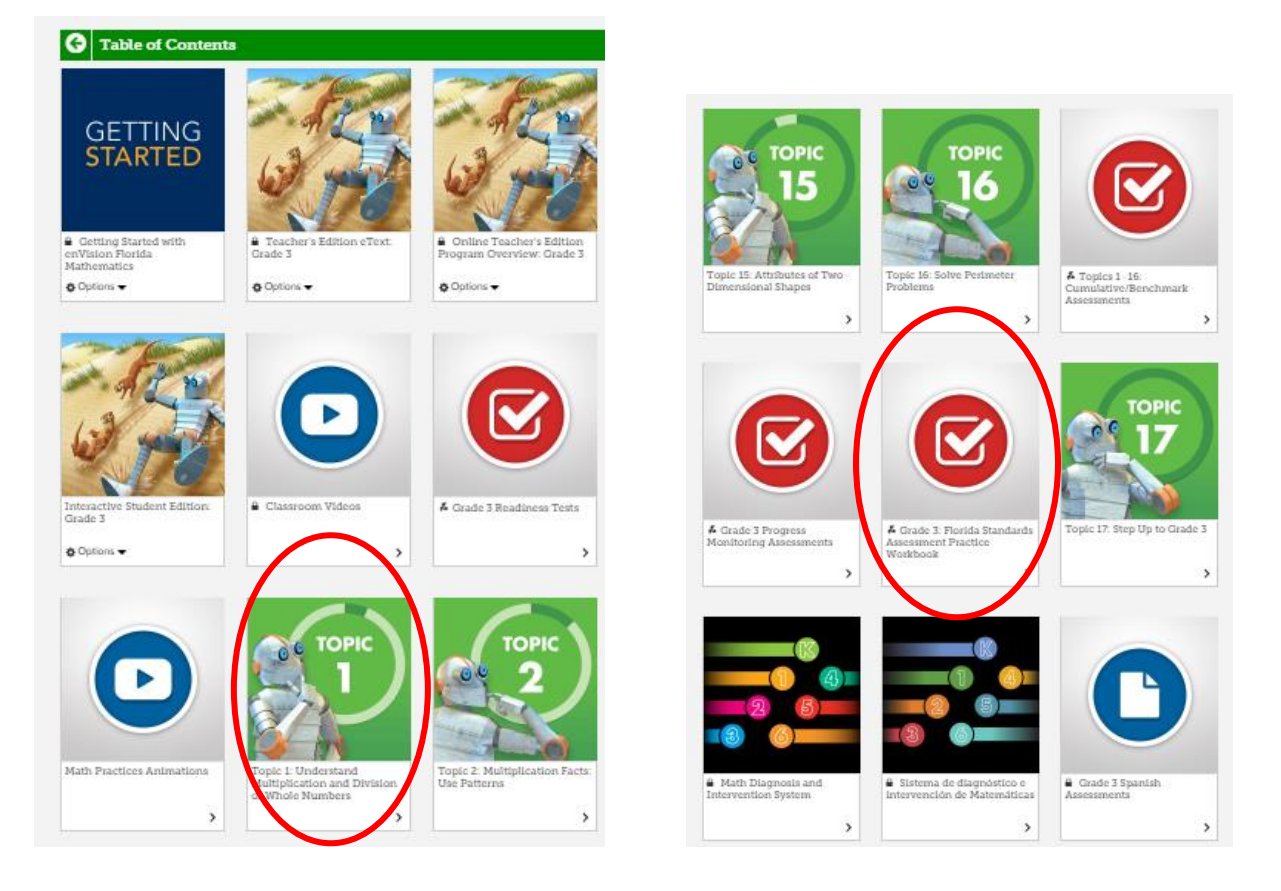

**Q: How do I navigate within a topic?** 

**A: Each topic will include e-text versions of the TE and SE (open in Google Chrome) for that topic only as well as an icon for each lesson within the topic and other resources and assessment options (see A below). Within each lesson there are multiple components to choose from, it is up to the teacher which components of the lesson will meet the needs of the learner and the rigor of the grade level standards (see image B below).** 

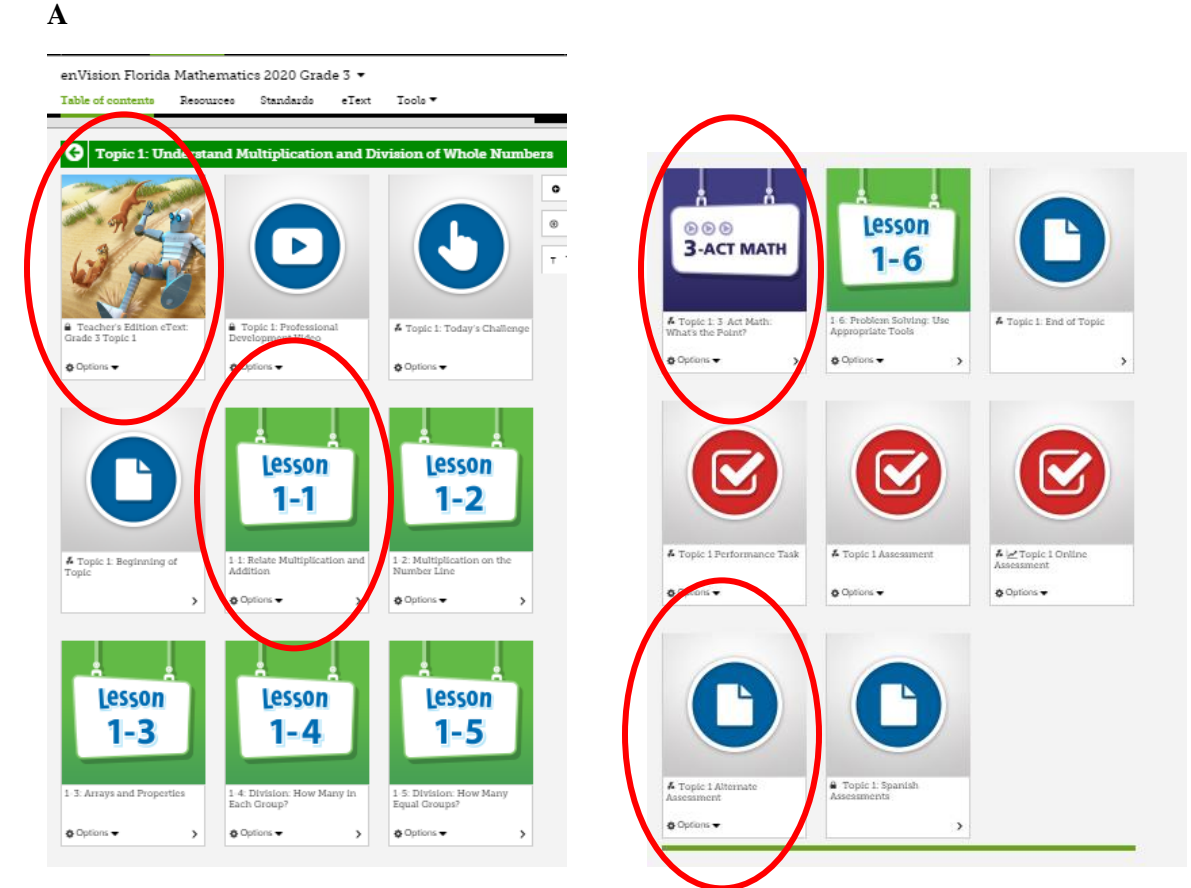

### **B**

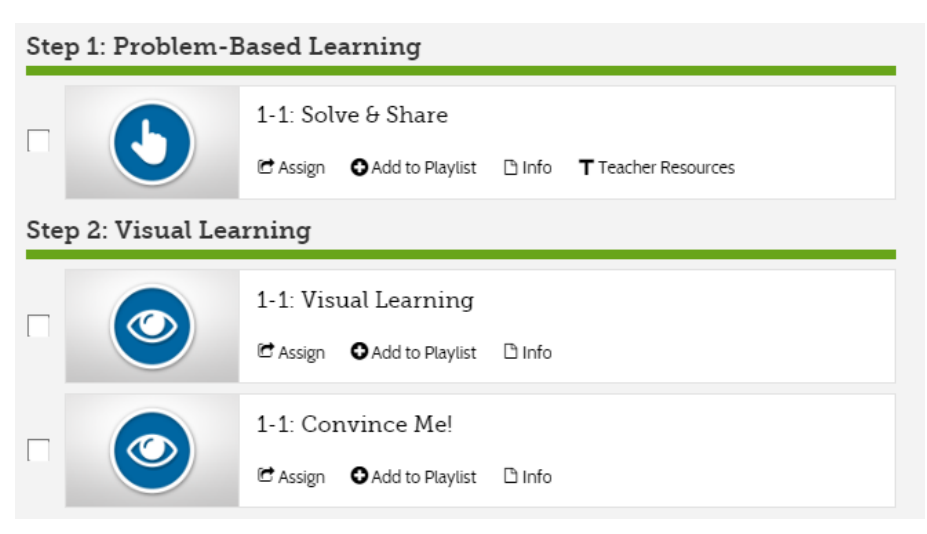

#### **Q: How do I find and edit Assessments?**

#### **A: There are multiple assessment options within each topic, each assessment is available in an editable version for you to customize (see steps below).**

- 1. Choose the assessment you would like to view (only grades 3-5 have the Alternate Assessment option at this time). Keep in mind that no one assessment is perfect, it is recommended that grade level teams choose assessment items based on grade level standards that will provide the best insight into what each student does/does not understand
- 2. Click on the arrow next to the 'Options" button and choose "Teacher Resources" from the drop down menu. Choose the "Editable Assessment" option to open a word document that you can save and modify (see below).

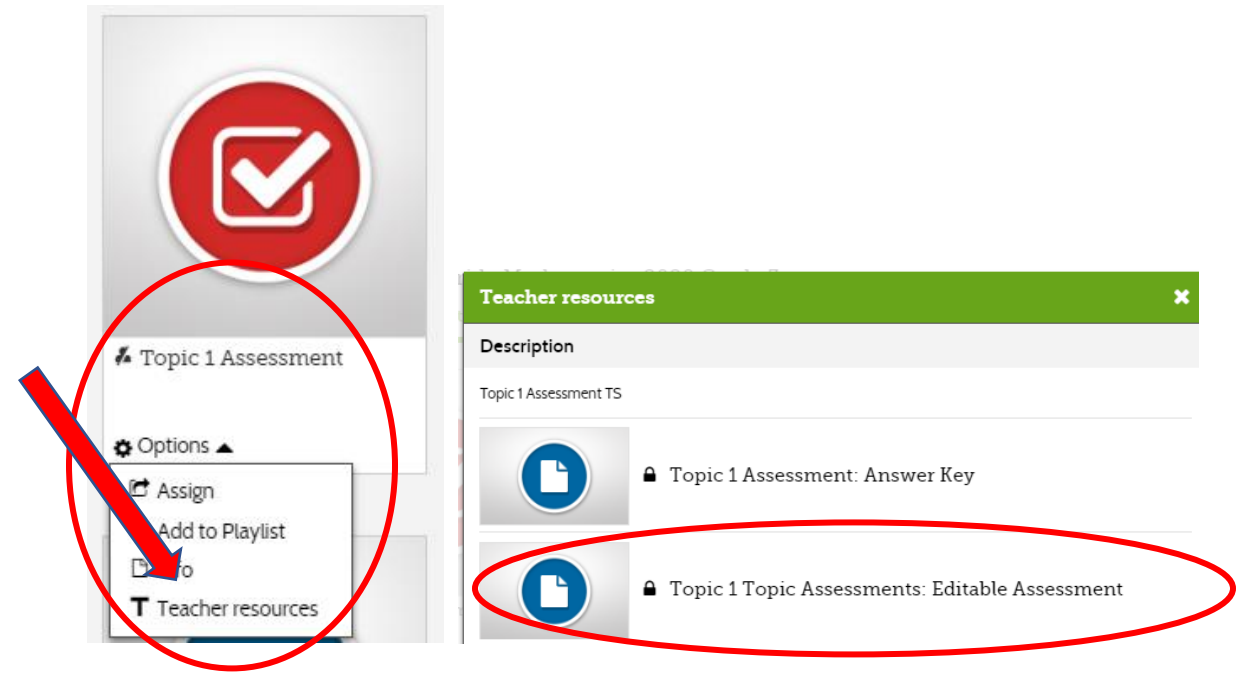

3. You may also want to consider using items from the Florida Standards Practice book as assessment items. Each standard has a document that can be edited (see below). Note: There is not an editable version of the whole book, you need to choose by standard.

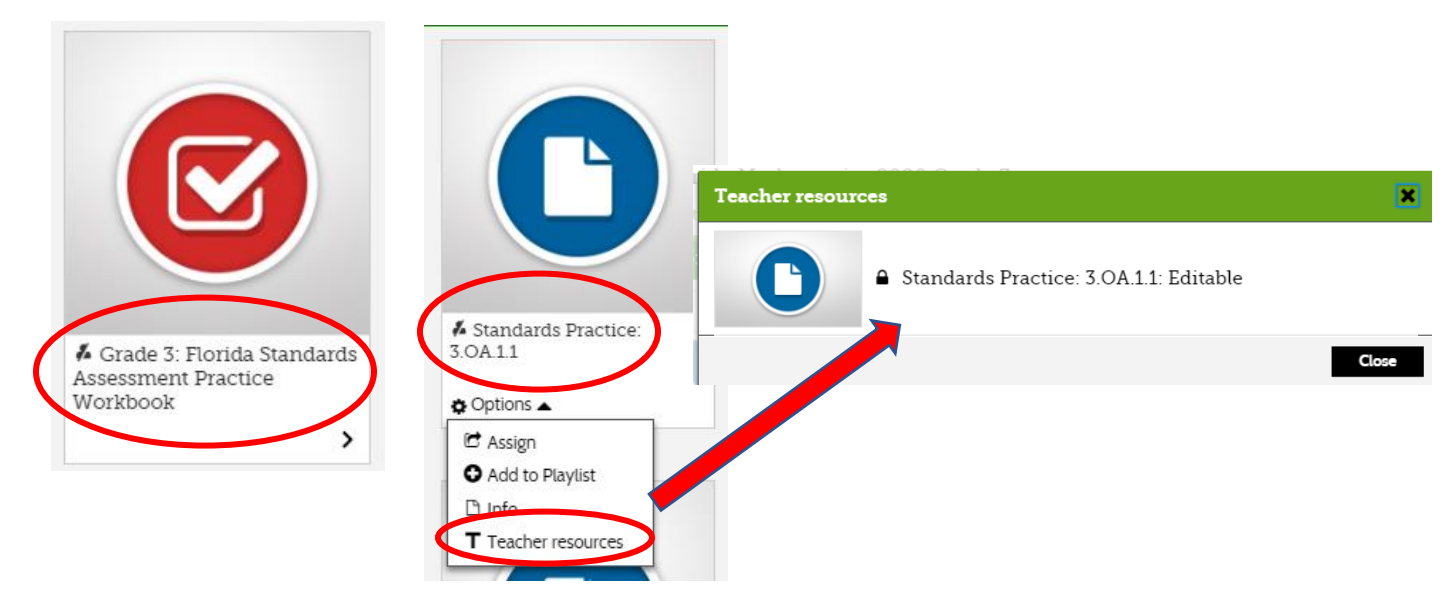